# Wire Payments Getting Started Guide

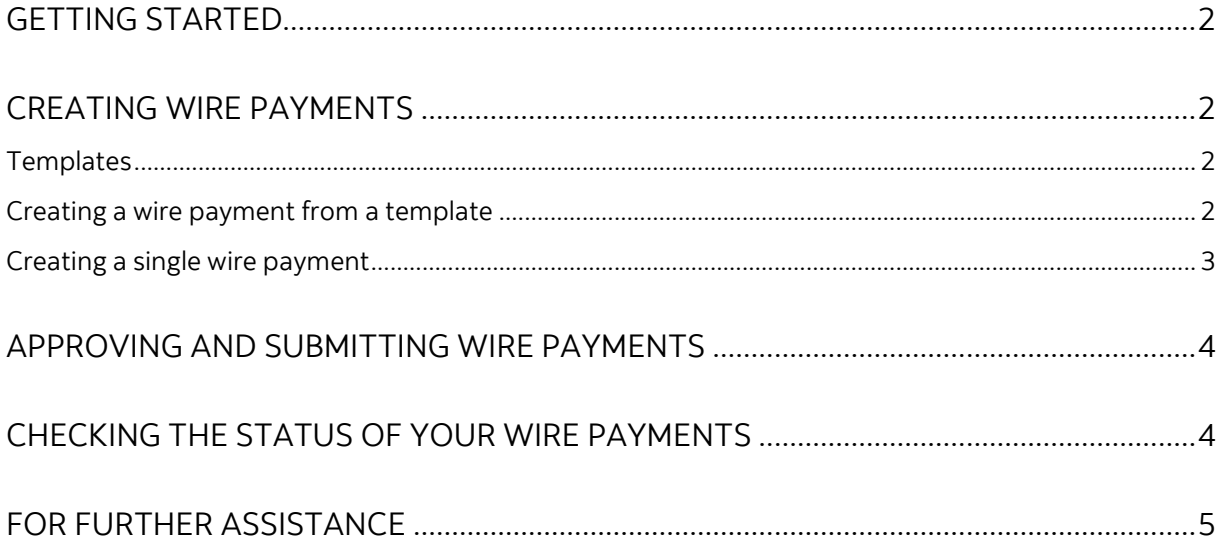

Legal Disclaimer

This reference guide has been prepared by The Bank of Nova Scotia for use and reference by its customers only. It is not to be relied upon as financial, tax or investment advice. Scotiabank makes no representation or warranties in this reference guide including about the services described in it This reference guide is not for public use or distribution. This guide is for information purposes only. Usage of this service is subject to the terms set out in its enrollment documentation.

#### <span id="page-1-0"></span>**GETTING STARTED**

This guide will get you started on the following key steps in sending EFT Payments:

- 1. Creating Payments
- 2. Approving and Submitting EFT Payments; and
- 3. Checking the status of your payments

If you are unable to access any of these functions, talk to your Super User to make sure your access has been setup correctly. Additional resources that provide more details about Wire Payments are highlighted in the ['For Further Assistance'](#page-4-0) section at the end of this document.

## <span id="page-1-1"></span>**CREATING WIRE PAYMENTS**

### <span id="page-1-2"></span>TEMPLATES

Templates let you save beneficiary information in ScotiaConnect for recurring payments. To access templates, go to 'Payments', 'Integrated Payments', and select 'Manage Templates'. Next, click the 'Create Template' button.

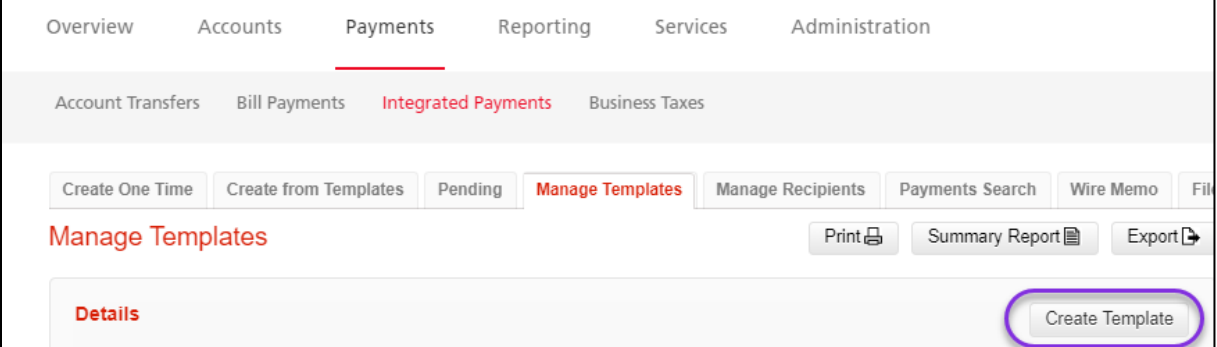

Enter a name (ID) for the template then fill in the rest of the mandatory fields and save the template.

There are two methods for creating payments. You can use existing templates or create a one-time payment. One-Time payments won't have the details saved and should be used to pay beneficiaries you don't expect to pay multiple times.

#### <span id="page-1-3"></span>CREATING A WIRE PAYMENT FROM A TEMPLATE

Go to 'Payments', 'Integrated Payments', and select 'Create from Templates'. Set your 'Payment Type' to 'Wire' and click 'Search'. All your wire payment templates will be listed, select the one(s) you wish to use and click 'Create Payments'.

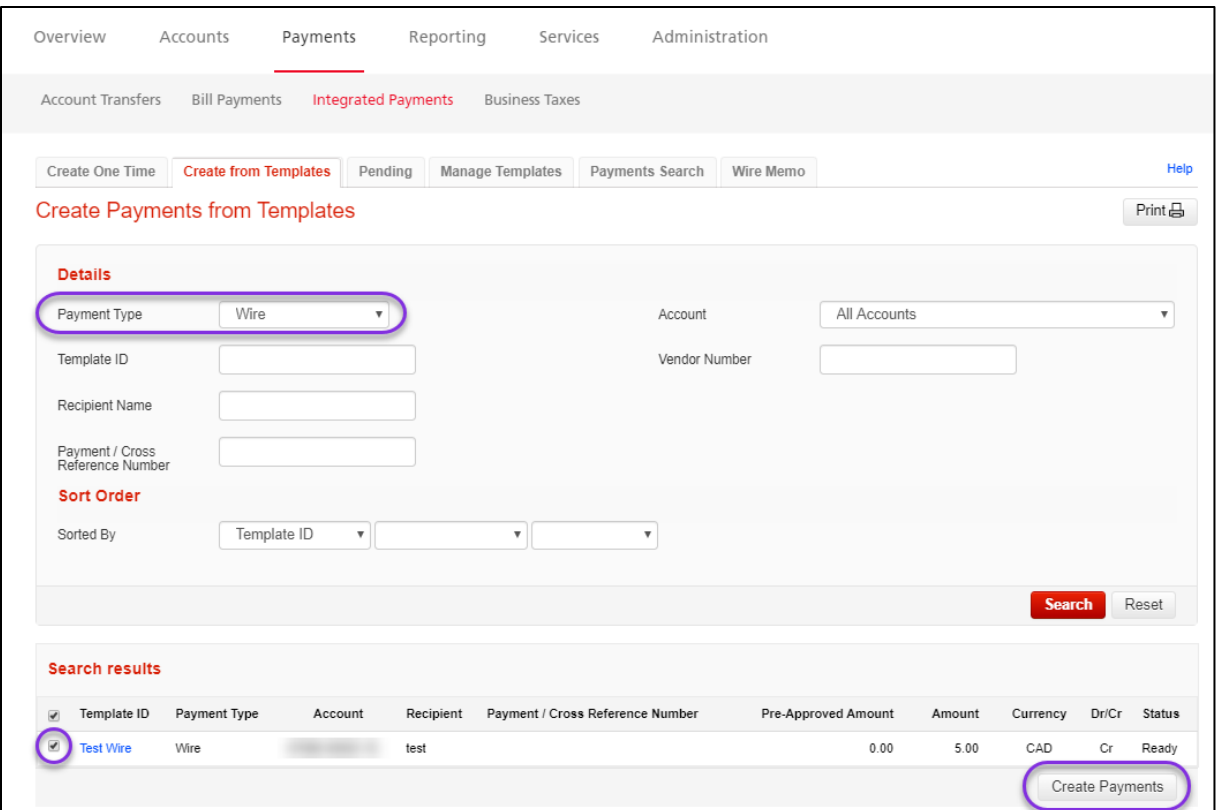

Enter the date and amount then finalize the payment creation. You will still need to submit your wire payments and depending on your company setup, one or more approval may be required.

### <span id="page-2-0"></span>CREATING A SINGLE WIRE PAYMENT

From the Overview Page click 'Create Payment' to get started.

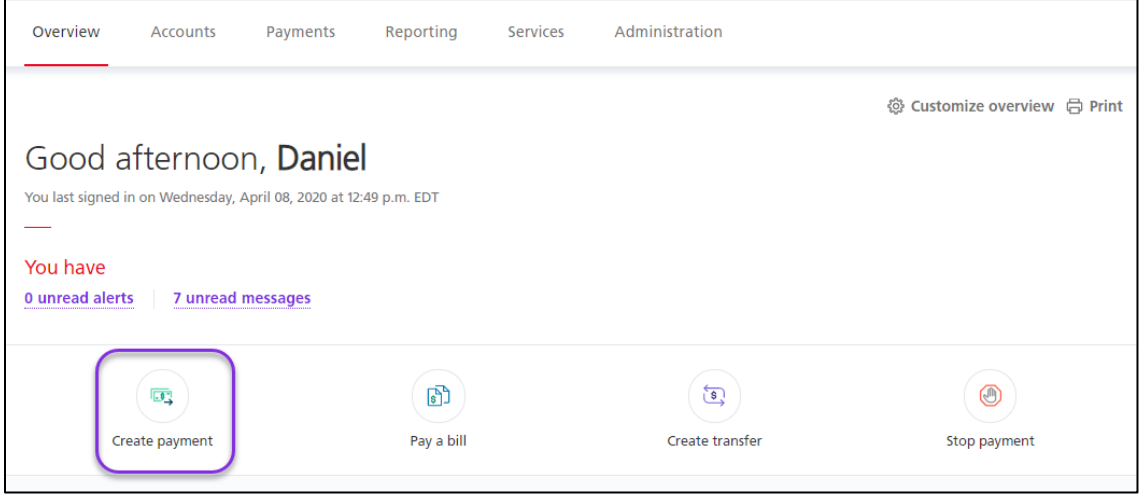

## <span id="page-3-0"></span>**APPROVING AND SUBMITTING WIRE PAYMENTS**

Payments may need to be approved, depending on your company's ScotiaConnect set up, then submitted. Go to 'Payments', 'Integrated Payments', and select 'Pending'.

If approval is required, the payment(s) will show under 'Pending Approval', otherwise they will show under 'Ready to Submit'. You can select the payment(s) you wish to approve/submit, or you can click on the number in the appropriate column to see the relevant payments and approve/submit them from that page. Once you have selected the payments use the dropdown menu to select the action you wish to take and click 'Go'.

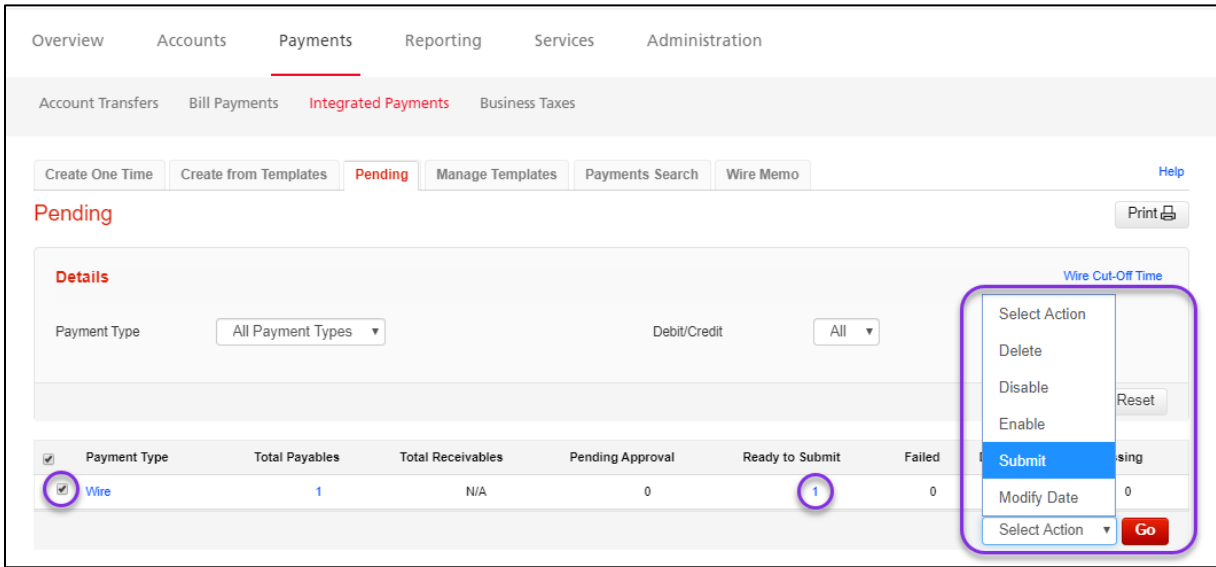

<span id="page-3-1"></span>**Important**: The user that created the wire payment cannot approve it.

# **CHECKING THE STATUS OF YOUR WIRE PAYMENTS**

To see information about a wire payment you have previously sent, go to 'Payments', 'Integrated Payments' and select 'Payments Search'. Enter a date range and any other criteria you want then click 'Search'.

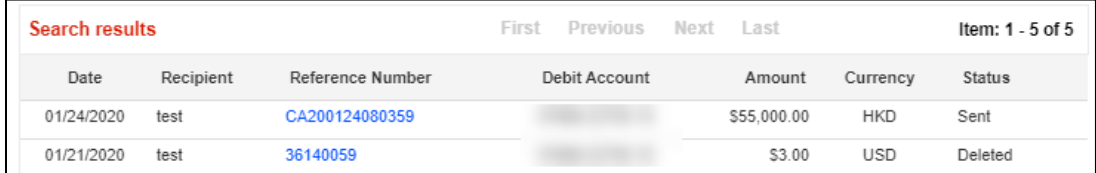

You can click on any of the results to see more details about the payment.

## <span id="page-4-0"></span>**FOR FURTHER ASSISTANCE**

Need more information about creating, approving, submitting or reviewing wire payments? Our [Online Creation Guide](https://gtb.scotiabank.com/content/dam/gtb/documents/simpleonlinepayments.pdf) provides a complete walkthrough of the payment flow.

Need more information about creating a simple wire payment? [This document](https://gtb.scotiabank.com/content/dam/gtb/documents/simplequickpayments.pdf) details the steps to follow.

Curious about the timing for wire payments? We have [a Guided Tutorial](https://www.scotiabank.com/gtb/en/files/PaymentCutoffTimesSimple/story_html5.html) that details Cutoff Times.

Want a complete overview of Wire Payments? Check out our [Wire Payment Webinar.](https://gtb.scotiabank.com/en/scotiaconnect-simple/webinars.html)

Global Business Payments Technical Helpdesk - Monday through Friday, 8:00 a.m. to 8:00 p.m. ET.

- 1-800-265-5613 Toll-free number within North America
- 1-416-288-4600 Local Toronto area customers
- 1-800-463-7777 pour le service en français
- Email: hd.ccebs@scotiabank.com. Your email will be answered within 24-48 business hours.

• To book product training, please send an email to gbp.training@scotiabank.com ® Registered trademarks of the Bank of Nova Scotia